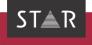

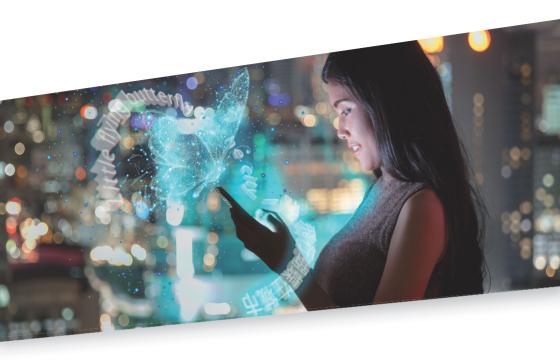

Quick Guide for Single User Mode

Setting up connections and processing orders

Valid from Transit NXT Service Pack 13 2021-08

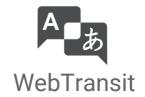

Transit NXT

Valid from Revised 2021-08, This document is valid as of Transit NXT Service Pack 13.

WebTransit and Transit are being continuously further developed. You can find current Service Pack 13 Service Packs. installation instructions, user documentation and accessories on our

website in the following area: » Downloads | Transit & TermStar NXT

Contact STAR Group is represented globally in over 30 countries. You can find your local STAR subsidiary on our website under » Company | STAR Group worldwide.

STAR Group Headquarters:

STAR AG

Wiesholz 35

8262 Ramsen

Switzerland

www.star-group.net

info@star-group.net

STAR Language Technology & Solutions GmbH

Umberto-Nobile-Straße 19

71063 Sindelfingen

Germany

Copyright, liability and trademarks

© Copyright STAR Group

All parts of this documentation are protected by copyright.

Any use outside the limits of copyright law is not permitted without the written consent of the publisher. This applies in particular to the duplication, distribution and translation of this documentation or parts thereof as well as to the storage and processing of the content with electronic data processing systems.

The content of this document has been carefully checked. STAR Group cannot be held liable for any consequences arising from the use of this documentation.

The trademarks used within this document are the property of their respective rights holders.

# Contents

| 1 | Setting up a connection in single-user mode                                         |    |  |
|---|-------------------------------------------------------------------------------------|----|--|
|   | New connection in WebTransit  Setting up the connection for a "Translation" service | 4  |  |
| 2 | Processing orders in single-user mode                                               |    |  |
|   | Overview                                                                            |    |  |
|   | Processing an order in WebTransit                                                   | 9  |  |
|   | Processing orders without Transit                                                   | 11 |  |
|   | Rejecting orders                                                                    | 12 |  |
| 3 | Problem with your connection?                                                       |    |  |

# 1 Setting up a connection in single-user mode

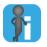

#### Data and names in this document are examples!

All data and names in this document are examples. When setting up a connection, use the settings and data provided to you by your STAR CLM administrator or project manager.

### New connection in WebTransit

As a supplier, you must set up your own connection for each service you provide (e.g. "Translation" and "Review").

Setting up the connection for a "Translation" service

Setting up the 1. Start WebTransit.

To do this, go to Transit's resource bar and click on **WebTransit**:

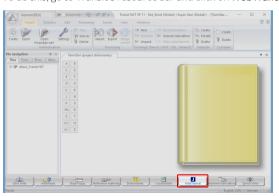

2. In the WebTransit window, select Connection | New:

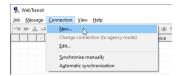

WebTransit displays the Connection mode tab.

- Enter a meaningful **Connection name** (e.g. STRAM Tra).
- Select Single-user mode (just one user for all jobs).

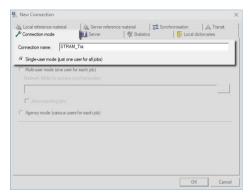

- 3 Switch to the **Server** tab
  - Configure the settings that you have received from your CLM administrator or project manager.
  - Select ZIP transfer.

New Connection Statistics Local dictionaries C SFTP/FTPS C HTTP/HTTPS C WebDAV Download path STRAM\_Tra Upload path answer XXXXXXXXX Chart In Active C Passive ✓ 7IP transfer C:\Users\\_\_\_\_\AppData\Local\WebTransit\STRAM\_Tra Unzip to Transfer encrypted files Password

Click on  $\dots$  next to the  $\bf Unzip\ to\ field\ and\ accept\ the\ suggested\ folder\ without\ changing\ it.$ 

- 4. Switch to the **Synchronisation** tab.
  - Make sure that Automatic synchronisation is selected.
     This ensures that WebTransit is always up to date and that it exchanges data regularly with STAR CLM.
  - Define the Time unit and a suitable Interval for automatic synchronisation, e.g. every 10 minutes.

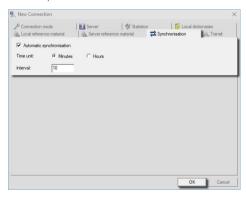

You have now defined the essential settings. Confirm by clicking  ${\bf O}{\bf K}.$ 

At the end, WebTransit displays a message that allows you to test the connection before setting it up permanently.

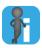

#### Further details in the WebTransit User's Guide

Details about these and other connection settings can be found in the » WebTransit User Guide.

Setting up the The connection for a "Review" service is set up in the same way as for a "Translation" connection for a service (» Setting up the connection for a "Translation" service, page 4).

"Review" service  $\text{When doing so, adjust the connection name accordingly (e.g. $\tt STRAM\_Rev)$ and use the }$ settings and data that you have received for the "Review" service.

> After you have set up both connections, they are displayed in the connection overview. The blue arrows indicate the connection that is currently active:

| Connections to STAR CLM |           | File transfer progress |
|-------------------------|-----------|------------------------|
| ₹                       | STRAM_Tra |                        |
| 7                       | STRAM_Rev |                        |

# 2 Processing orders in singleuser mode

### Overview

After you have set up the connection to STAR CLM (» Setting up a connection in singleuser mode, page 4), you can exchange your translation orders with STAR CLM. The WebTransit interface displays all information and functions required for your work:

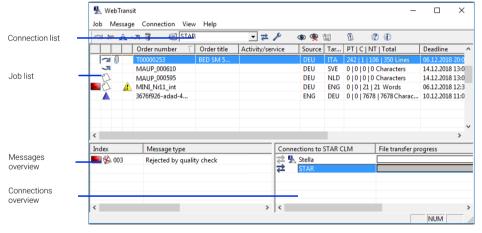

- Connection list: Name of the active connection
  - If you have set up more than one connection, this is where you can select another connection as the active connection.
- Job list: Orders from the active connection
- Messages overview: Messages for the selected order
- Connections overview: Overview of all STAR CLM connections
   To make a connection the active connection, you can double-click on it or select it via the context menu (right click).

"Last events" You can display an events window that can inform you about new orders and messages window whilst you are working in Transit, for example, To do this, click on the Last events symbol:

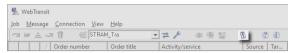

To select which events are displayed, click on the **Select events** symbol:

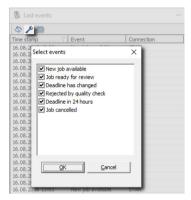

## Processing an order in WebTransit

Orders that have been assigned to you appear automatically in the job list if you have selected the Automatic synchronisation option (\* step 4, page 6).

Otherwise, you must synchronise manually by clicking on the **Synchronise** symbol:

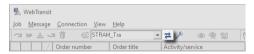

1. Download the order:

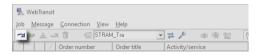

2. Unpack the order in Transit:

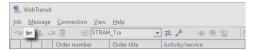

3. Open the order in Transit:

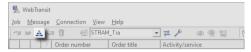

4. Translate the order in Transit (» Transit User Guide):

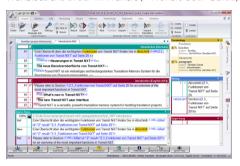

5. Finish and upload the order:

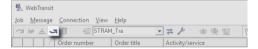

Depending on the workflow, WebTransit displays an "Order control" window. It may look as follows:

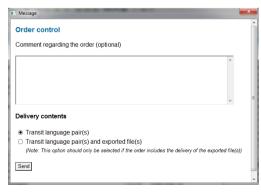

In this example, you can enter a comment and specify the delivery contents:

- Just the translated Transit language pairs.
- The translated Transit language pairs and the files exported from Transit
   To this, you must have already exported the files from Transit.
- Click on Send.

As soon as STAR CLM has confirmed the order as finished, the job list displays the  $\checkmark$ 

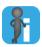

#### Further details in the WebTransit User's Guide

Details about these and other functions can be found in the » WebTransit User Guide.

## Processing orders without Transit

You can also receive orders via WebTransit that do not include Transit projects. Such orders include, for example, Word files, PDFs or graphics that you should edit directly. If you have unpacked such an order, you can use WebTransit to navigate directly to the files to open and edit them:

- 1. Download the order and unpack it as you would a normal translation order (» step 1, page 9 and » step 2, page 10).
- page 9 and "step 2, page 10).
   To navigate to the working folder containing the unpacked files, click on the symbol (Open in Transit).
  - WebTransit displays the working folder.
- 3. Double-click on the files to open and edit them.
- 4. Save the file in the same working folder.

You can then complete and upload the order as you would a normal translation order (\*) step 5, page 10).

# Rejecting orders

If you cannot provide a service or cannot meet the specified deadline, you can reject the order.

STAR CLM has to allow you to reject the order. Otherwise you cannot reject the order and must process it.

1. Select the order from the job list and select **Job | Reject**.

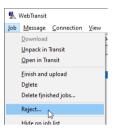

Depending on the workflow, WebTransit displays a window that may appear as follows:

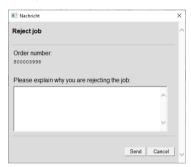

In this example, you can enter the reason why you are rejecting the order.

If you are not able to meet the deadline, you can also suggest an alternative deadline here

#### 2. Click on Send.

The job list shows rejected orders in grey text. As soon as STAR CLM has confirmed the order as rejected, the job list displays the vicon:

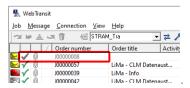

# 3 Problem with your connection?

If you have any problems with your connections, we will require support information for analysis purposes.

 In WebTransit, select Help | Save support information and save the WebTransit support.zip file.

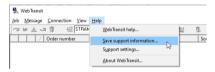

This file contains all the information we need.

2. Send this file by email to the STAR Support (star.support@star-group.net).

We will contact you as soon as possible to solve your problem.

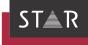

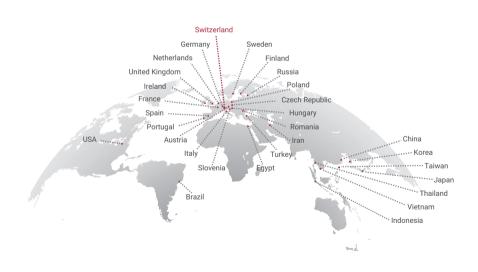

www.star-group.net

STAR-Group – Your single-source communication partner for products and services